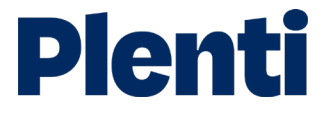

# Uploading and downloading documents step-by-step guide

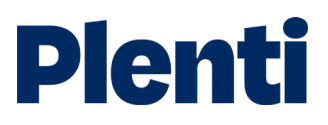

### Document upload/downloads

#### Document upload process - personal lending

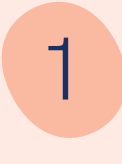

#### View application

Log into the [broker portal](https://portal.plenti.com.au/authentication) and click 'View' on the desired application.

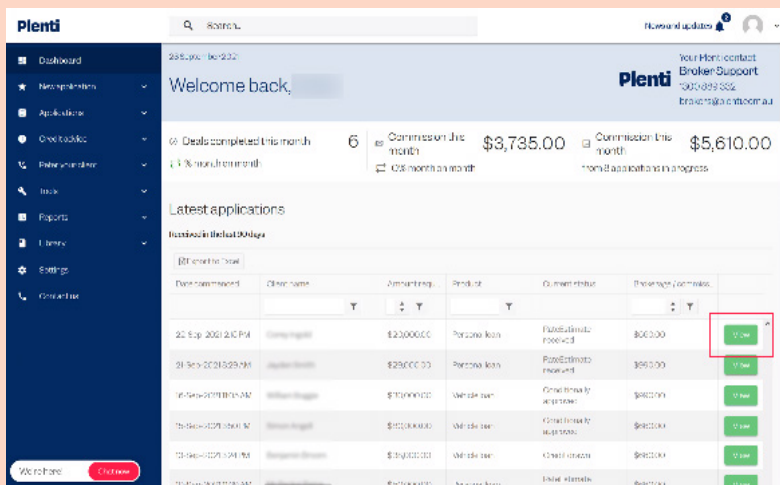

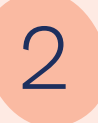

#### Scroll down application page

When you arrive to the selected application, scroll down the page to view the option for uploading documents.

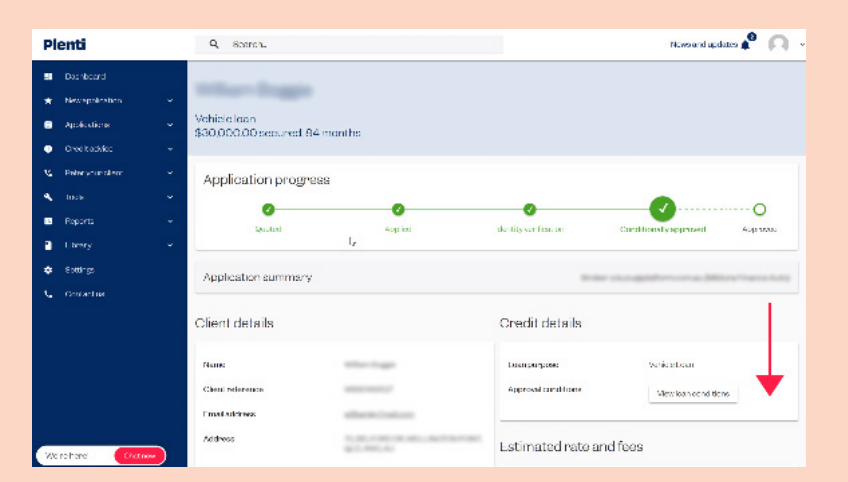

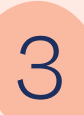

#### Select 'Upload a document'

Under the 'Supporting documents' section, you should see an option to upload a document. Click this button to continue.

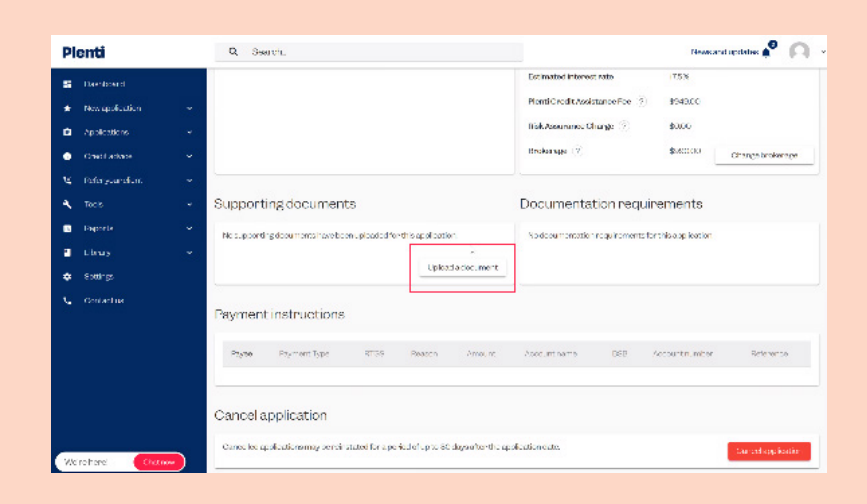

### Document upload process

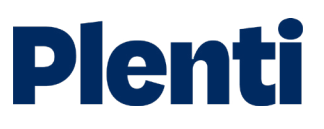

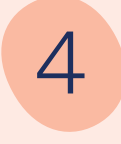

#### Upload document

A dialog box will open up requesting the document type. You can then select the desired document and upload.

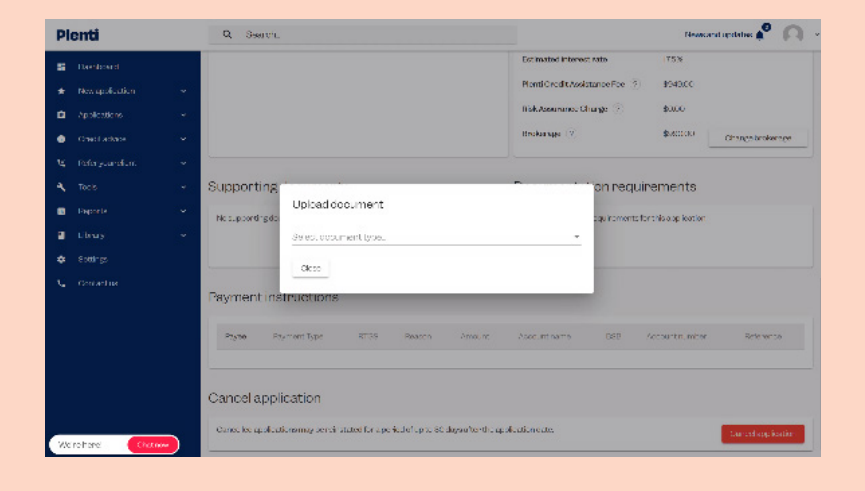

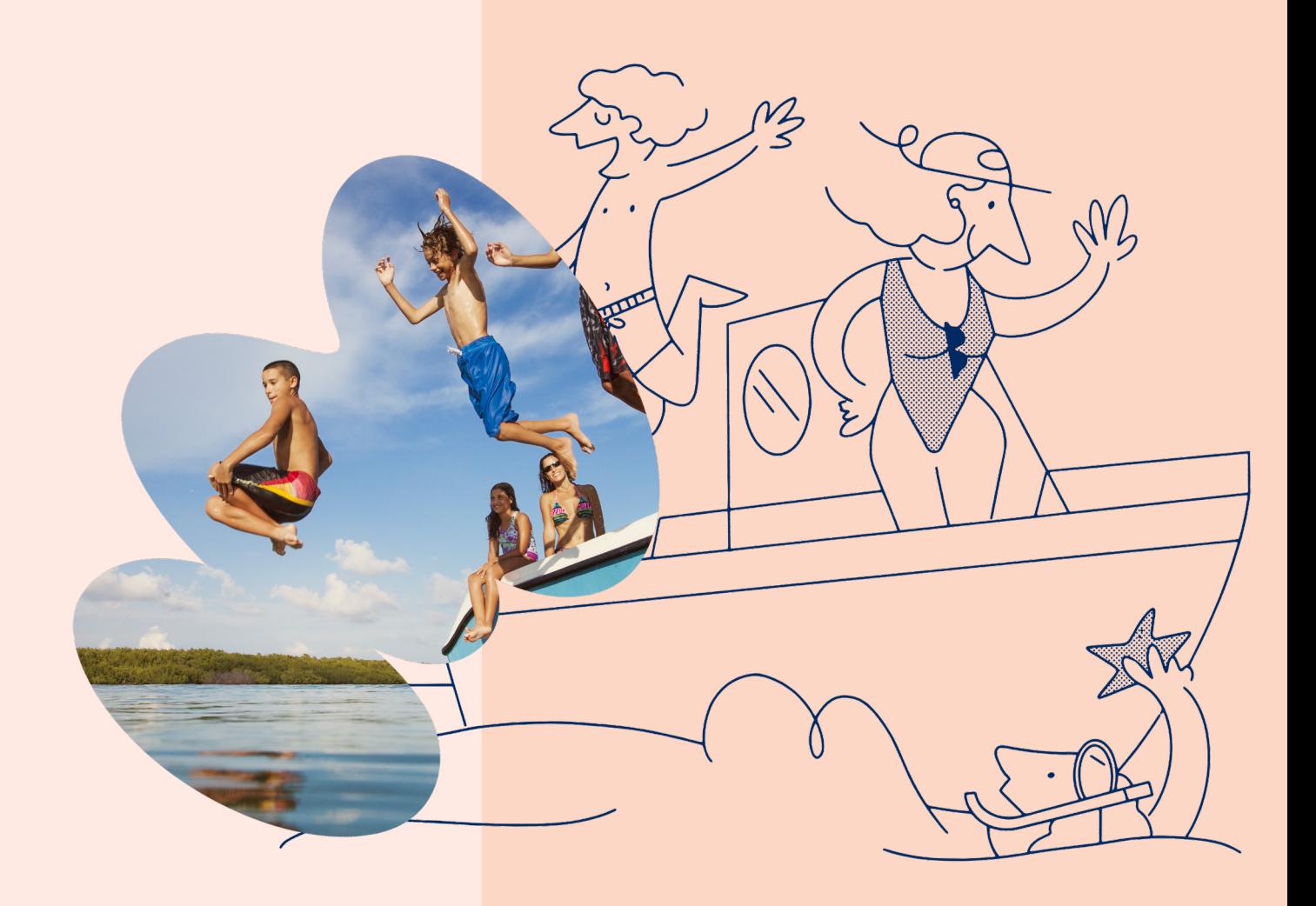

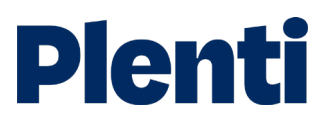

## Document upload/downloads

#### Document upload process - automotive lending

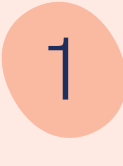

#### View application

Log into the [broker portal](https://portal.plenti.com.au/authentication) and click 'View' on the desired application.

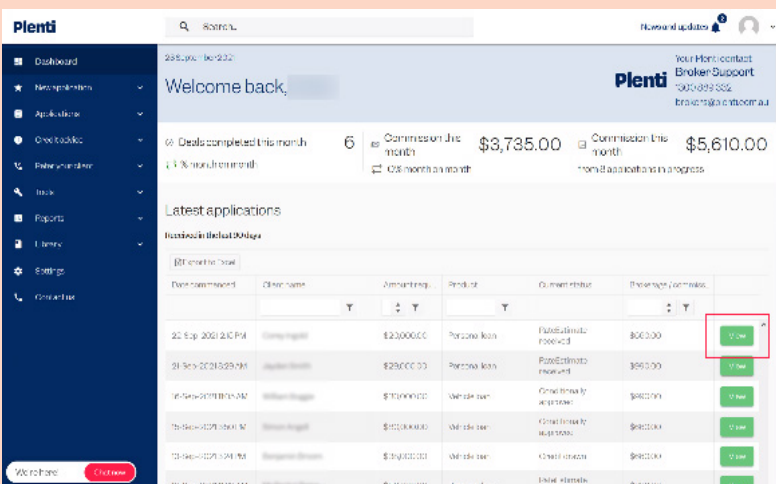

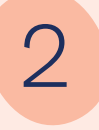

#### View loan conditions

When you arrive to the selected application, scroll down the page to view the option for viewing loan conditions.

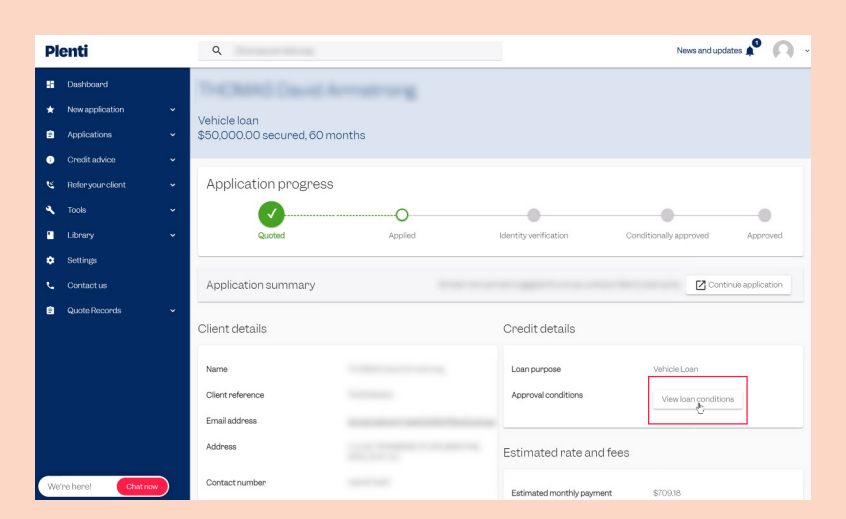

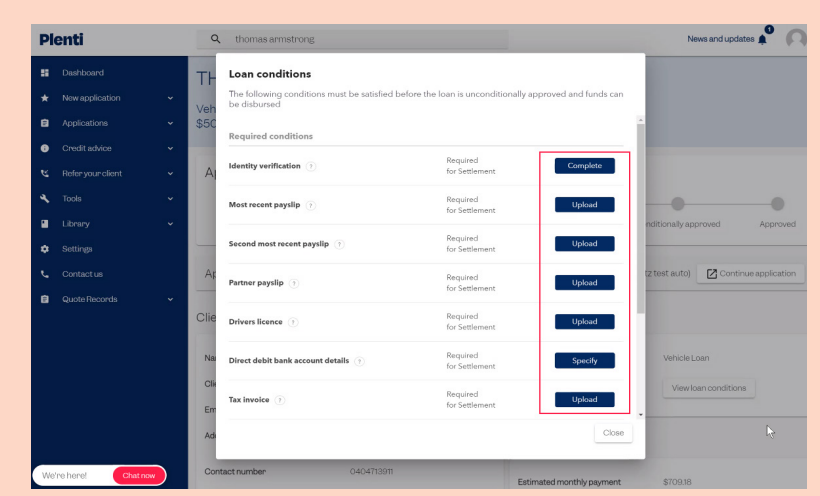

3

#### Select 'Upload' on the preferred loan condition

A pop-up will appear displaying the various loan conditions. Select 'upload' on the loan condition where a document upload is required.

#### Document upload process

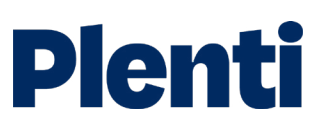

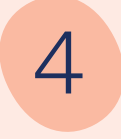

#### Supporting documents

There is also the option to upload supporting documents.

This can be achieved by scrolling down to the 'Supporting Documents' section of the application and selecting the 'Upload a document' button.

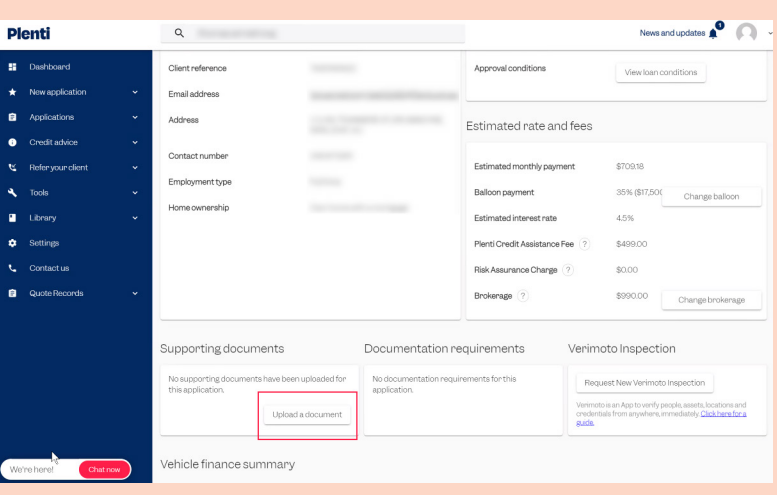

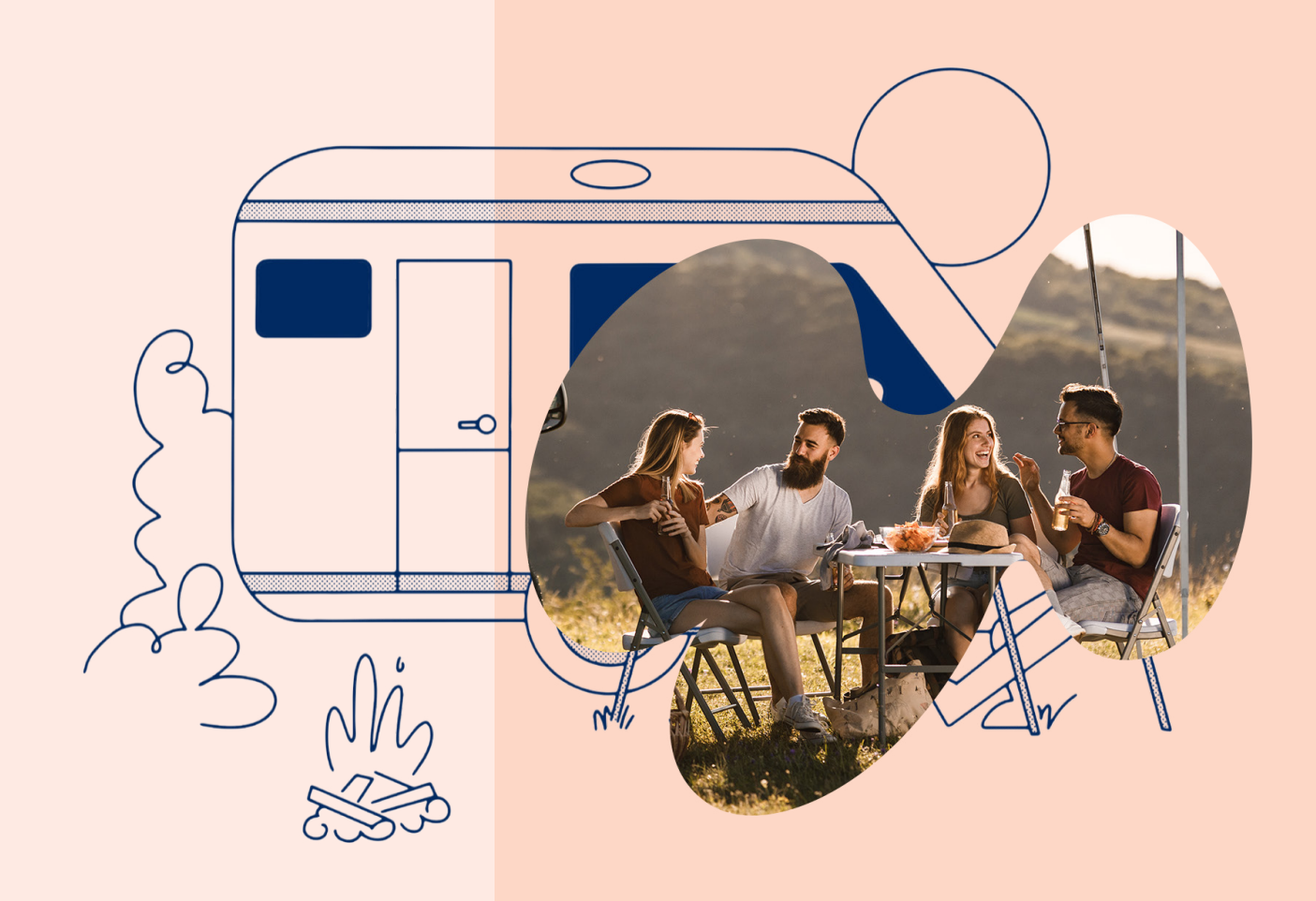

#### Document download process

# **Plenti**

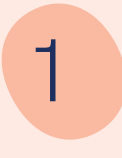

### 1 View settled application

Log into the [broker portal](https://portal.plenti.com.au/authentication) and click 'View' on the desired settled application.

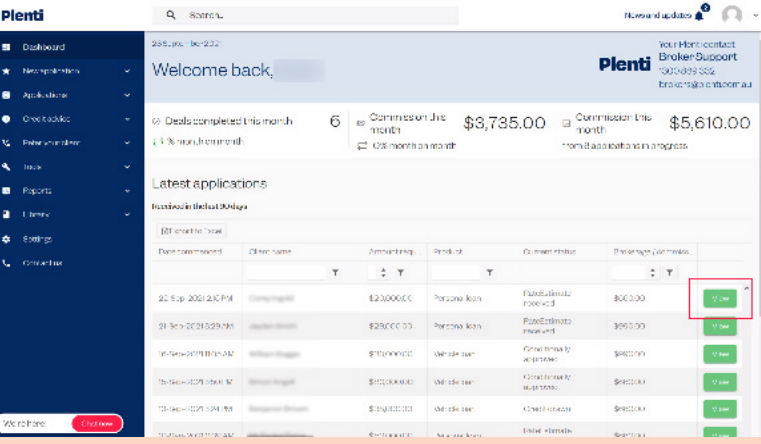

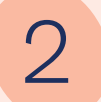

2 Download document<br>
Navigate to the right-hand side of the selected settled application screen.

> Under 'Credit details' there is an option to download the contract.

Note: this option only becomes available once loan is drawn.

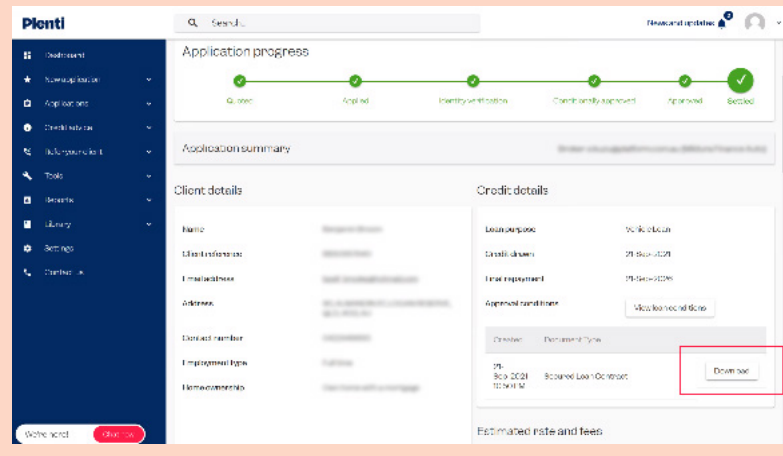

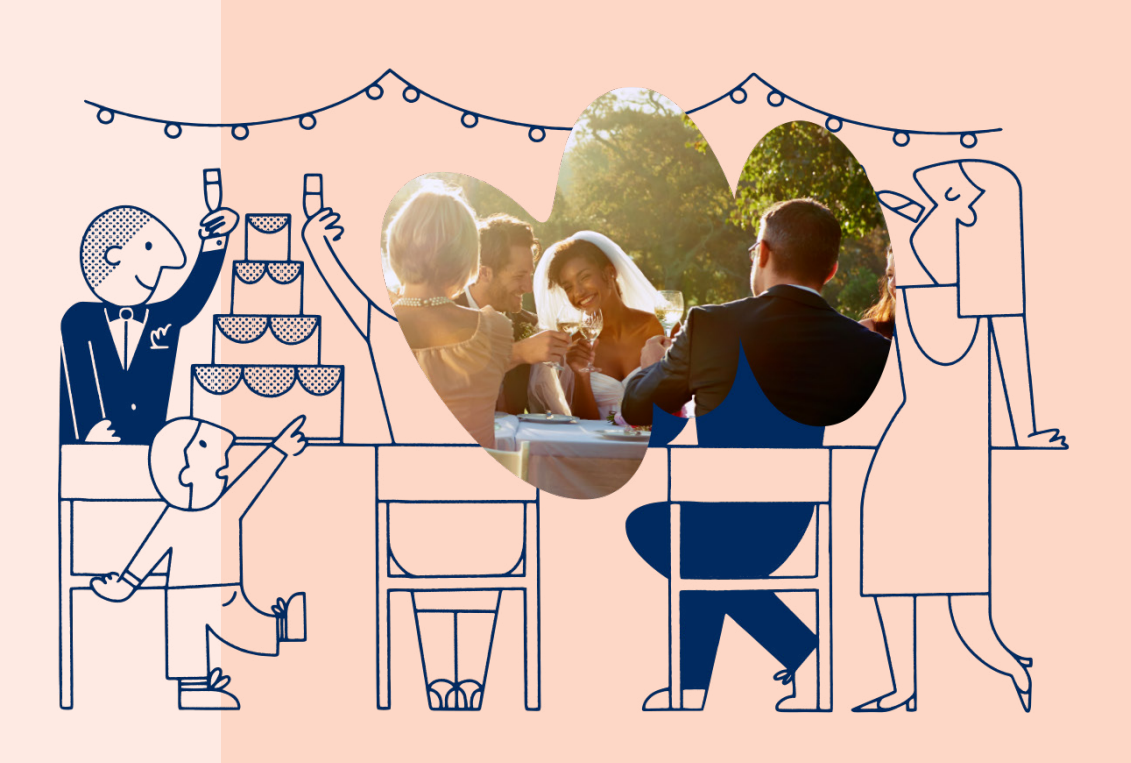